# **MANUAL DE OPERAÇÕES Solicitação de abertura Pessoa Física**

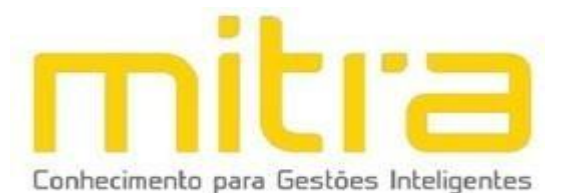

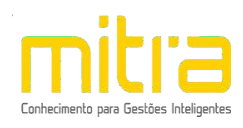

## SUMÁRIO

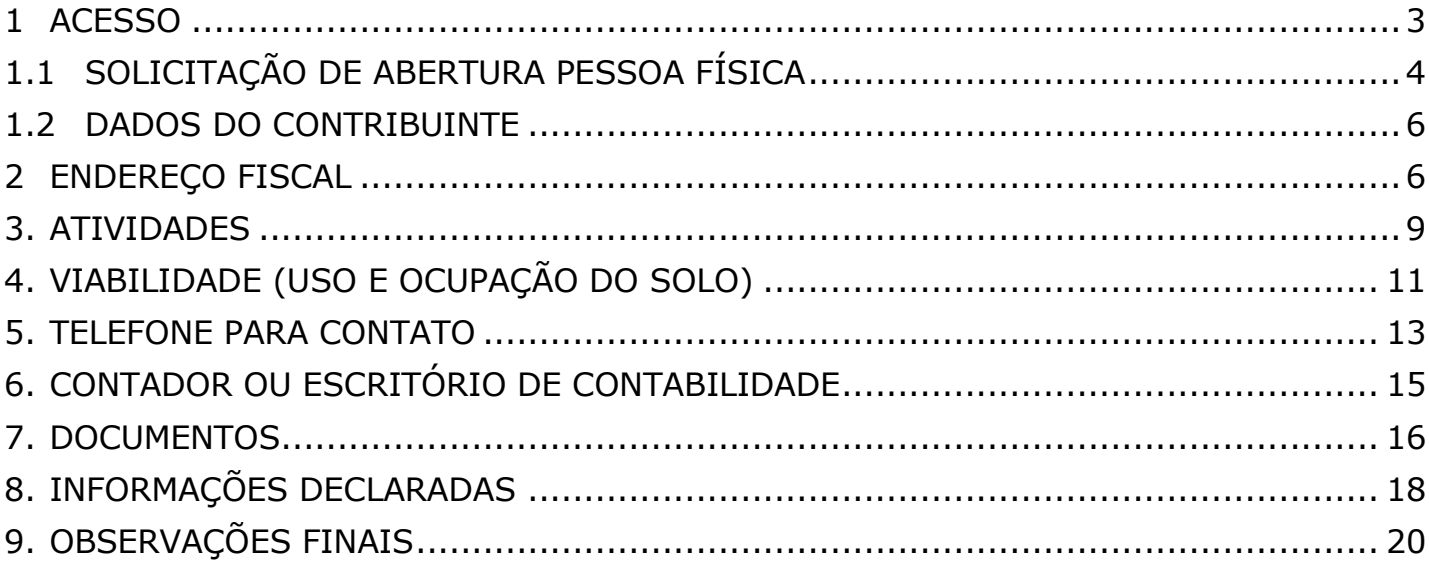

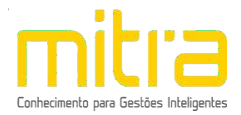

## <span id="page-2-0"></span>*1 ACESSO*

O Sistema Mitra Empresa Fácil é responsável pelo gerenciamento do cadastro mobiliário municipal, para acessá-lo basta colar o link do site no seu navegador https://ribeirao-preto.mitraonline.com.br/empresafacil (Google Chrome, Microsoft Edge, Mozilla Firefox, Opera entre outros).

Este documento tem a finalidade de auxiliar os usuários na solicitação de abertura de empresas. As operações reportadas são exclusivas para contribuintes **Pessoa Física** ou **Feirantes Pessoa Física**.

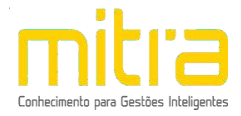

## <span id="page-3-0"></span>*1.1 SOLICITAÇÃO DE ABERTURA PESSOA FÍSICA*

Para dar início ao processo de **Abertura**, clique na opção "**Abertura de Cadastro Mobiliário"**.

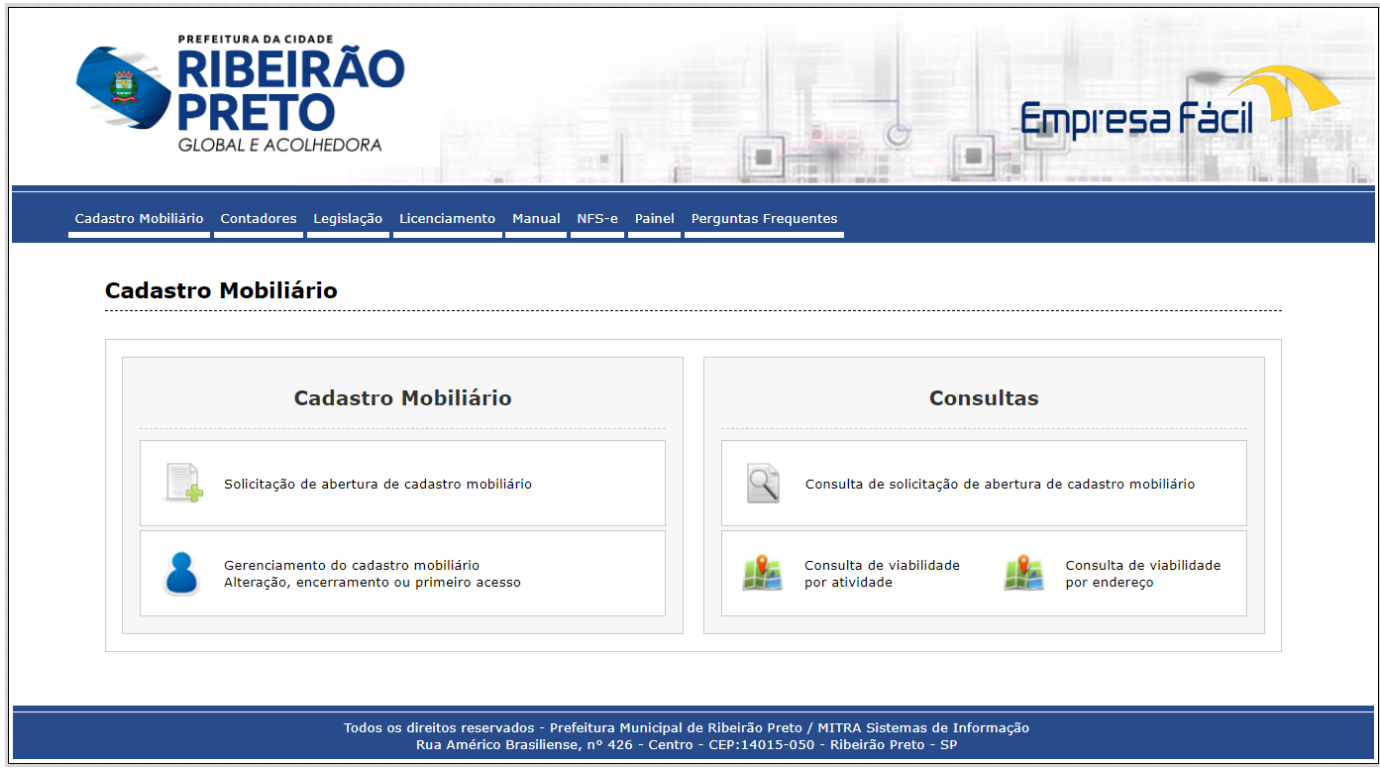

*Figura 1 – Tela inicial do sistema*

Selecione dentre as opções apresentadas, o tipo de Abertura que deseja realizar.

Observe atentamente a lista de documentos necessários (digitalizados) antes de iniciar à declaração de abertura.

Selecione o perfil **Pessoa Física** para dar início ao preenchimento.

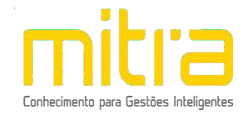

#### Solicitação de Abertura de Cadastro Mobiliário

Para solicitar a abertura do cadastro mobiliário, o contribuinte deverá preencher o formulário eletrônico que está subdividido nas seguintes<br>etapas:

- Contribuinte
- Endereço fiscal ou endereço de referência<br>• Endereço de notificação
- 
- 
- 
- 
- Entereço de nouncação<br>• Análise de viabilidade (estabelecido)<br>• Telefones de contato<br>• Contador ou escritório de contabilidade<br>• Quadro de sócios e administradores ou informações do empresário (pessoas jurídicas)<br>• Quadr • Documentos

Antes de iniciar o processo de abertura verifique se os documentos descritos abaixo estão digitalizados para serem anexados ao processo.

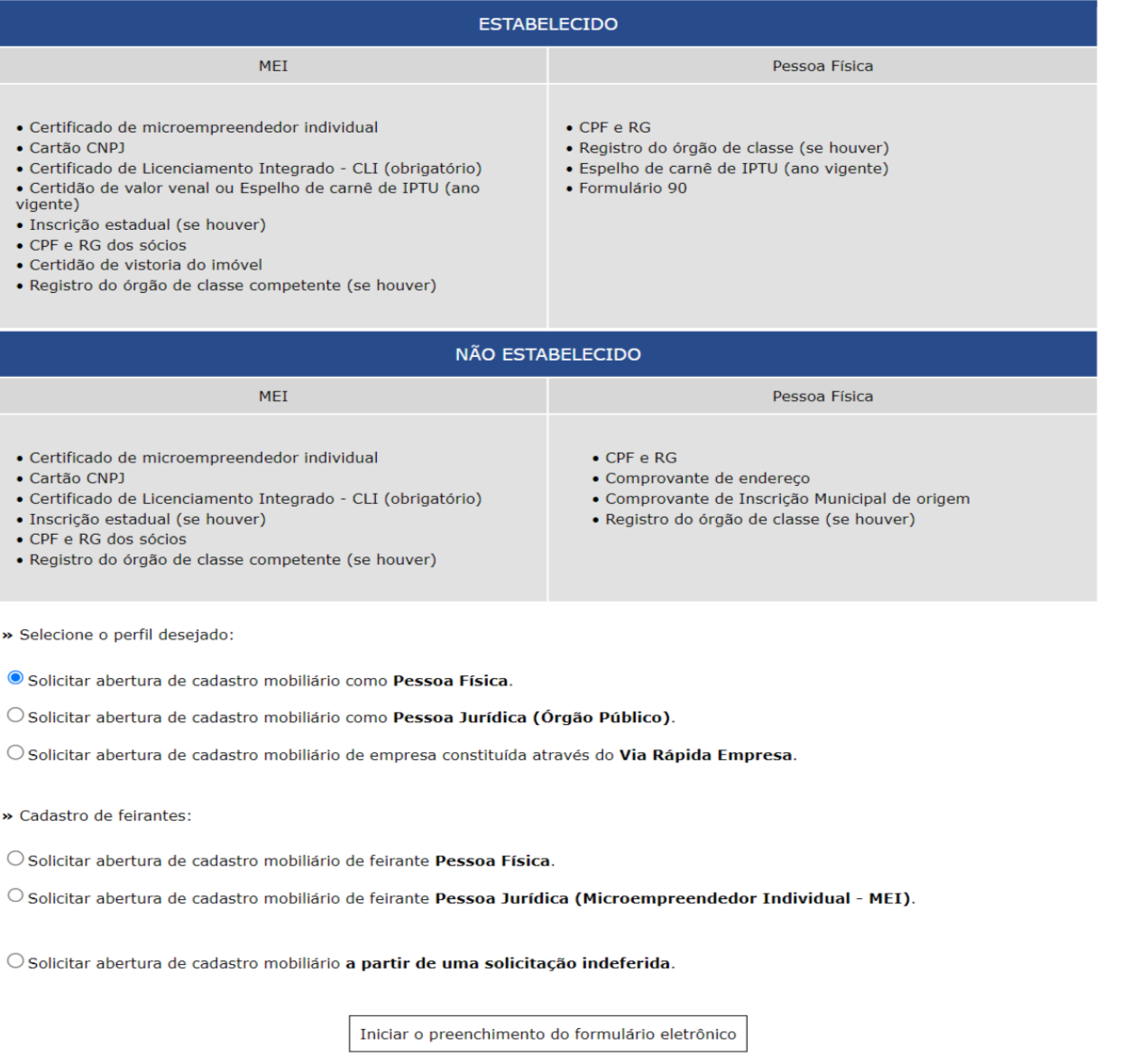

Figura 2 - Seleção de perfil

Feito isto, clique em "Iniciar o preenchimento do formulário eletrônico".

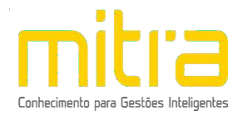

## <span id="page-5-0"></span>*1.2 DADOS DO CONTRIBUINTE*

Em **Dados do Contribuinte** são solicitadas todas as informações relativas ao cadastro geral do contribuinte (CPF, Data de nascimento, E-mail, Data de Abertura etc.).

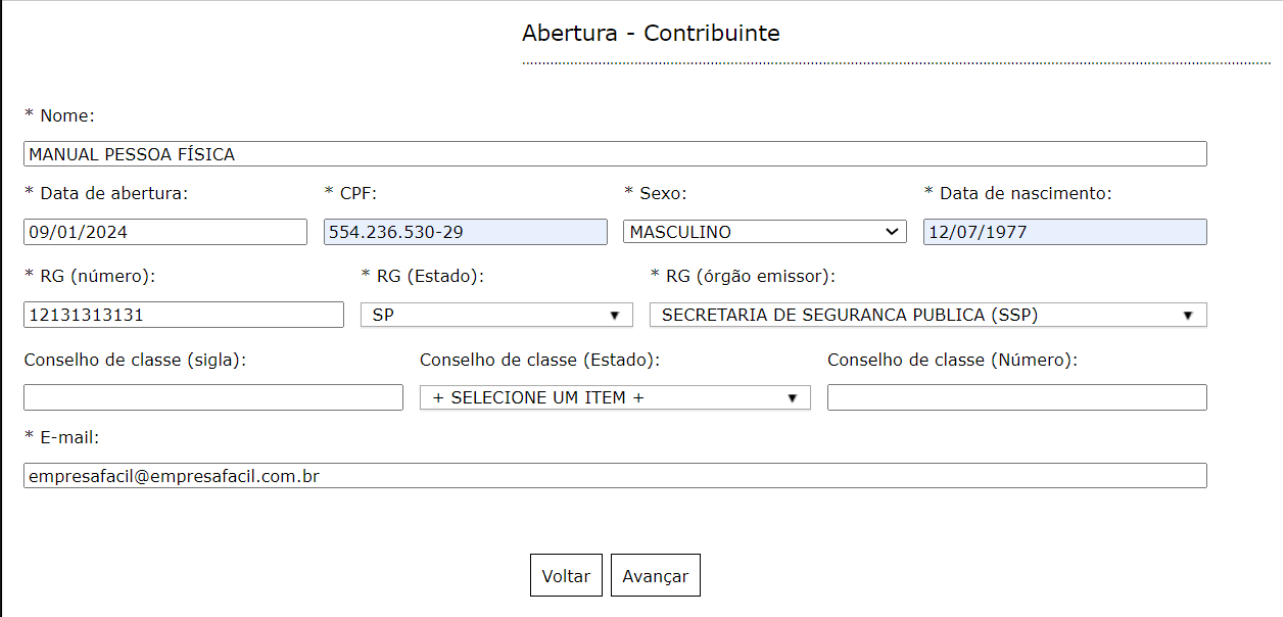

*Figura 3 – Preenchimento dos dados do contribuinte*

Após o completo preenchimento dos dados, clique em "**Avançar**".

### <span id="page-5-1"></span>*2 ENDEREÇO FISCAL*

Em **Endereço Fiscal**, é solicitado o endereço onde o contribuinte exerce a atividade econômica. Necessariamente, deve ser um endereço válido no Município.

O sistema solicita a indicação se o imóvel será utilizado para exercício da atividade. Caso haja atividade no imóvel utilize a opção **Estabelecido** = **SIM**. Se o imóvel for somente endereço de notificação, devido a atividade ser realizada sem ponto fixo, basta indicar como **Estabelecido** = **NÃO.**

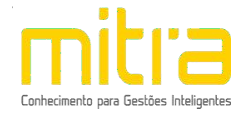

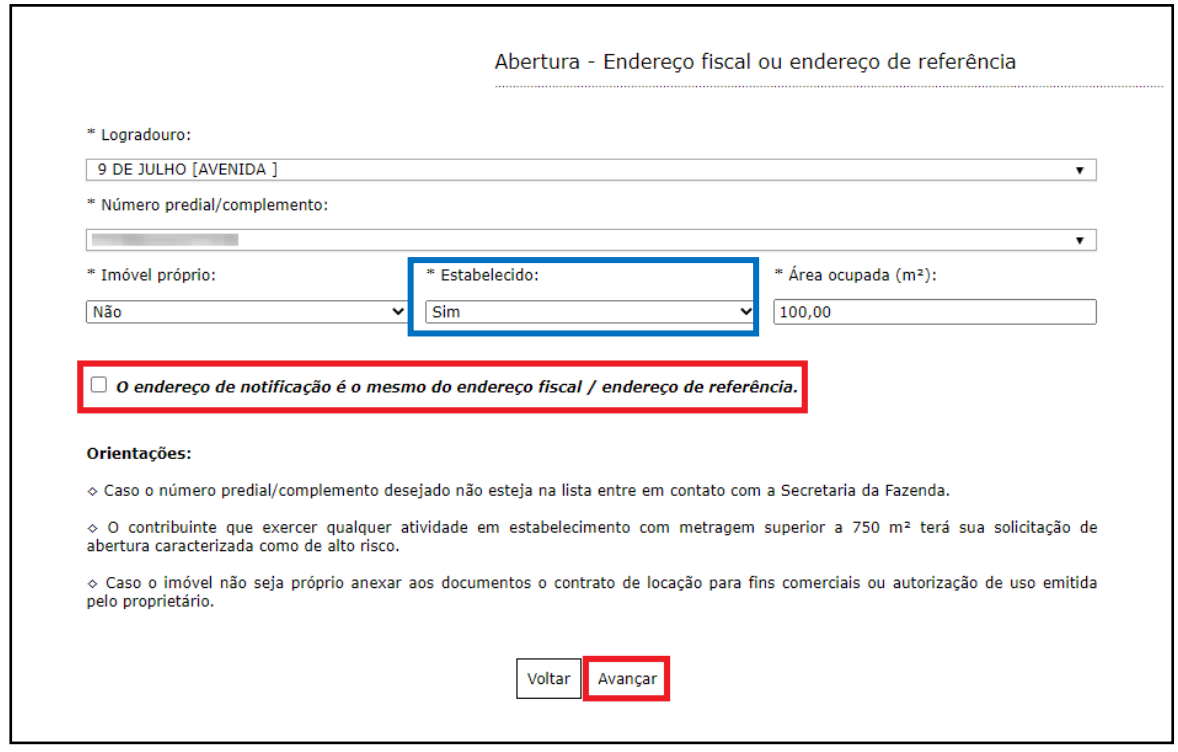

*Figura 4 – Endereço Fiscal*

Caso o endereço de Notificação seja igual ao Endereço Fiscal, realize a marcação do item "**O endereço de Notificação é o mesmo do EndereçoFiscal"**.

**Observação:** Ao selecionar a opção **ESTABELECIDO = SIM**, o sistema poderá realizar a **análise de viabilidade**, ou seja, irá verificar se a atividade pode ser exercida no imóvel conforme a legislação municipal.

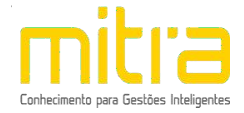

Caso contrário, não marque o campo, clique em "**Avançar"** e repita a operação para **Endereço de Notificação**, sendo possível neste caso alterar Estado e Cidade.

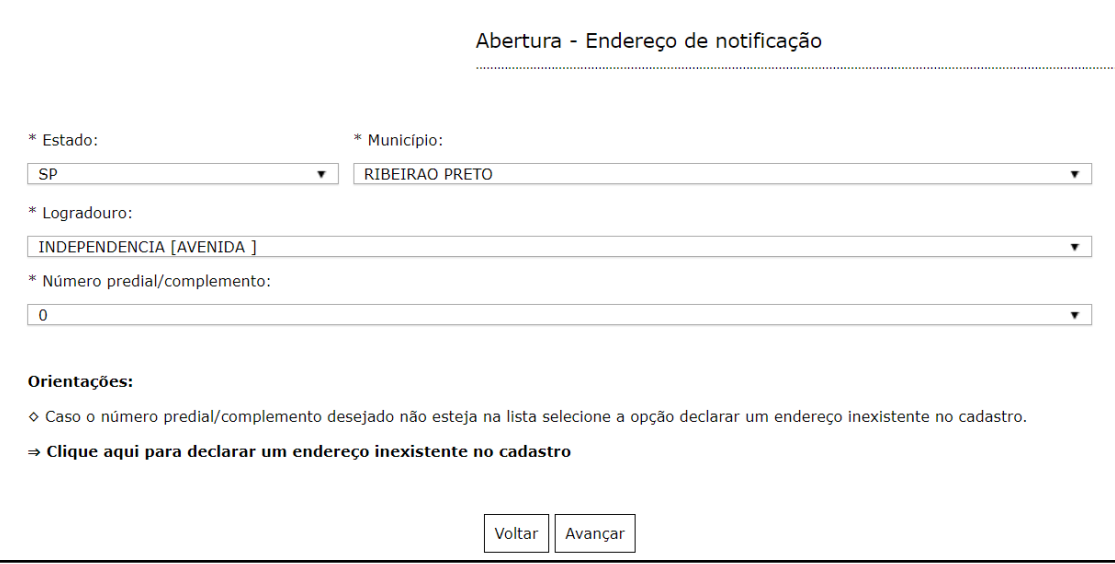

*Figura 5 – Endereço de notificação dentro do município*

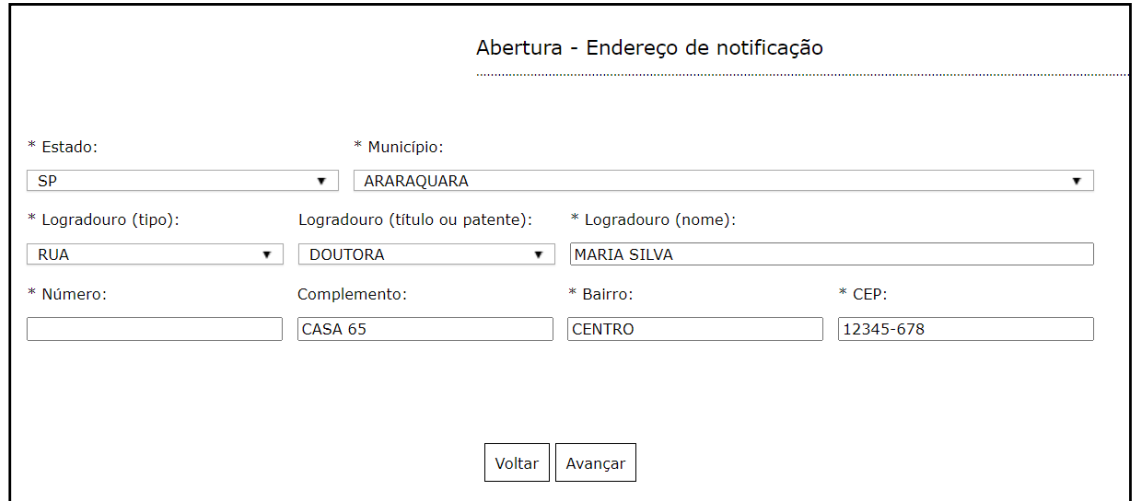

*Figura 6 – Endereço de notificação fora do município*

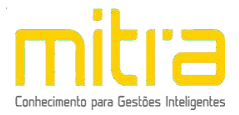

## <span id="page-8-0"></span>*3. ATIVIDADES*

Em **Atividades** devem ser preenchidas as atividades econômicas que serão exercidas pelo contribuinte. Este é um campo muito importante na declaração municipal, neste campo é possível indicar uma ou mais atividades de acordo com sua necessidade.

Clique em "**Adicionar**" para incluir uma ou mais atividades.

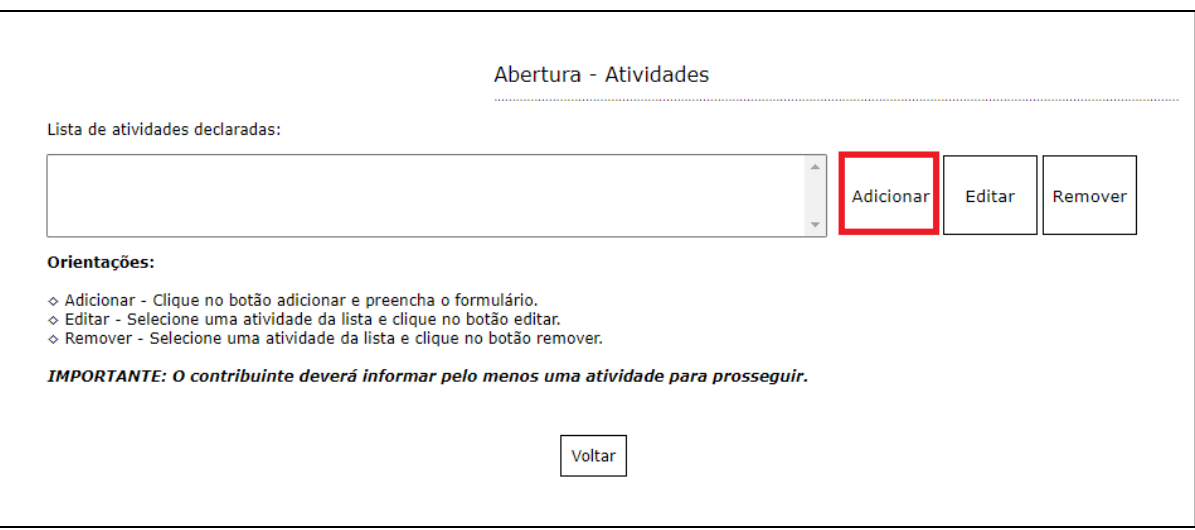

*Figura 7 – Indicação das atividades exercidas*

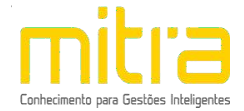

Logo em seguida, selecione a atividade exercida pelo contribuinte. As atividades poderão ser selecionadas pela **descrição,** pelo item da **Lei Complementar 116** ou pelo número do **CNAE**.

Caso tenha selecionado a opção "**Estabelecido** = **SIM**" para o endereço fiscal, o sistema solicitará a indicação quanto ao exercício da atividade no imóvel. As atividades indicadas como "**Exercida no local** = **SIM"**, serão submetidas a análise de viabilidade.

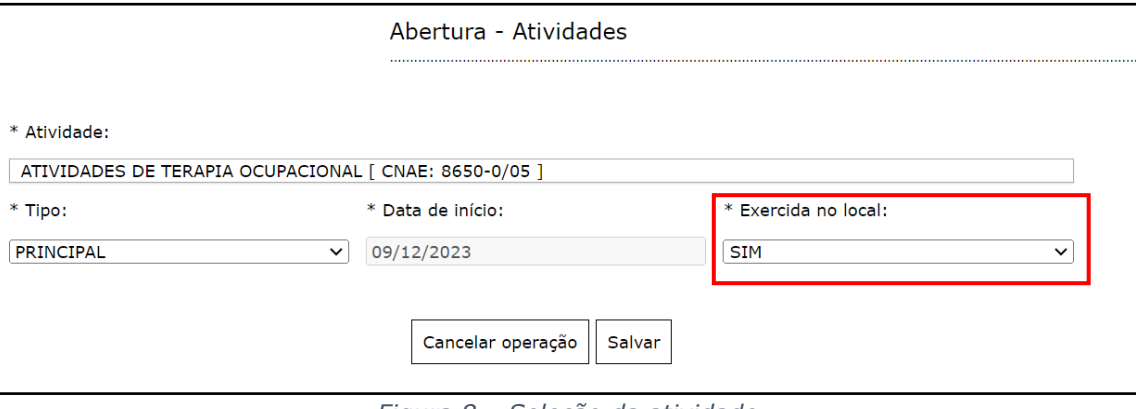

*Figura 8 – Seleção da atividade*

Depois de selecioná-la, clique em **"Salvar"**.

É possível **Editar** ou **Remover** uma atividade selecionando-a na lista e clicando na respectiva ação.

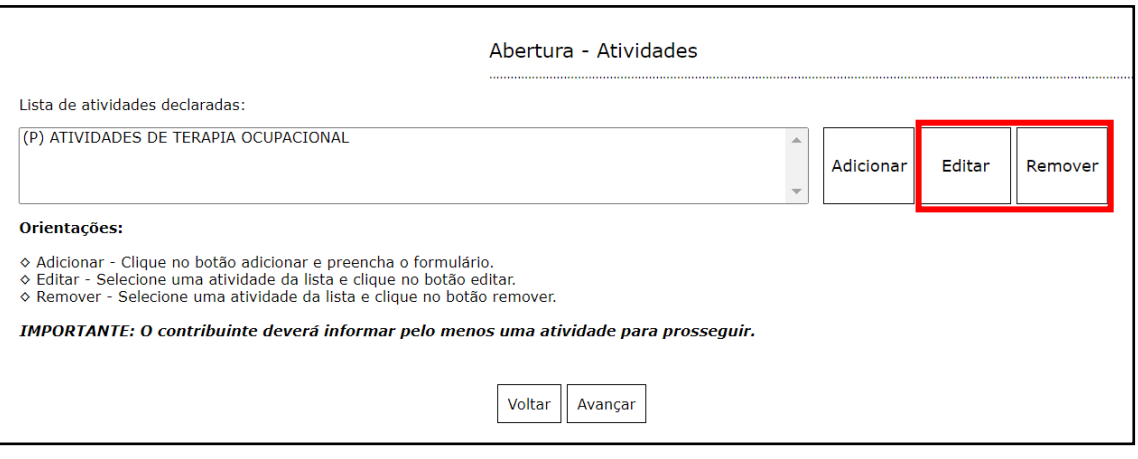

*Figura 9 – Seleção da atividade*

Terminado o processo clique em "**Avançar**".

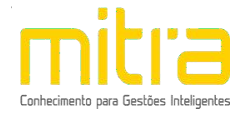

Caso a atividade tenha vínculo com algum Órgão licenciador que necessite de informações especificas para definir o grau de risco da atividade, o sistema solicitará a resposta do questionário específico.

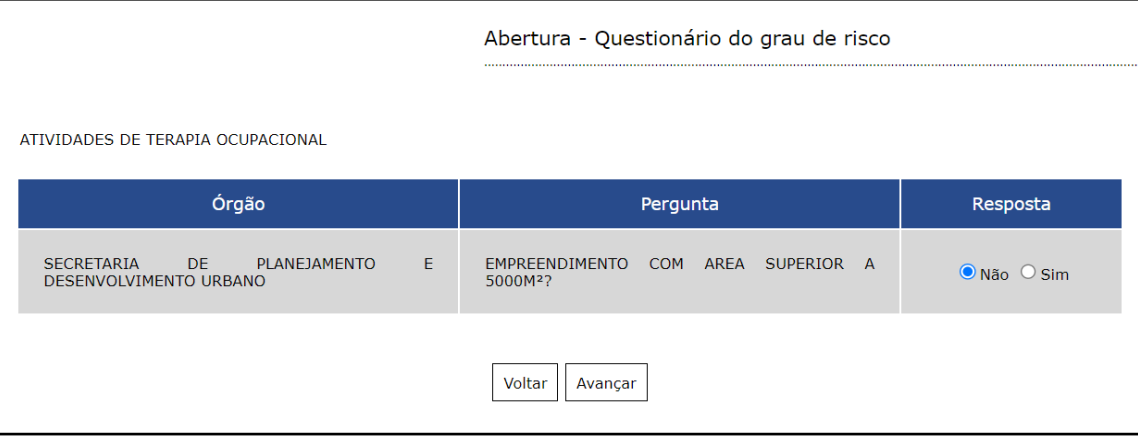

*Figura 10 – Questionário do Grau de risco*

## <span id="page-10-0"></span>*4. VIABILIDADE (USO E OCUPAÇÃO DO SOLO)*

Em **Viabilidade** é realizada a análise da atividade econômica pretendida, a localização do imóvel e o grau de risco da atividade (e laudos necessários). Neste relatório o contribuinte obterá um parecer prévio sobre a **Viabilidade de uso e ocupação de solo** da atividade a ser exercida em determinada localização e quais laudos serão exigidos.

No exemplo abaixo a atividade é permitida, exibindo a seguinte mensagem:

"**Atividade permitida nesta localidade segundo a lei de zoneamento**".

Terminado o processo, clique na opção **"Avançar".**

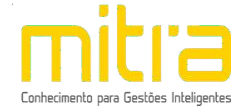

**BAIXO** 

**BAIXO** 

#### Abertura - Análise de viabilidade

#### Endereço fiscal

- · Inscrição imobiliária: 270903
- · Endereço fiscal: AVENIDA INDEPENDENCIA, 0, RIBEIRAO PRETO SP
- Área do terreno: 2.240,00 m<sup>2</sup> | Área edificada: 2.351,68 m<sup>2</sup> | Área ocupada: 3,00 m<sup>2</sup>
- · Largura da via: 15 m

#### 174 || ZCC\_1,50 || ZONA CORREDOR COMERCIO E SERVICOS - IRA MAX 1,50

- · IRA Máximo: 1.50
- · GIT Máximo: 3.00

Atividade Área da atividade: PRESTADORES DE SERVICOS Informação municipal: 1244 - ATIVIDADES DE TERAPIA OCUPACIONAL **Informação CNAE:** 8650-0/05 - ATIVIDADES DE TERAPIA OCUPACIONAL Informação IRA: 1.00 Informação GIT: NAO INFORMADO Informação Largura Mínima da Via: 6.00 Licenciador Grau de risco FISCALIZACAO GERAL **BAIXO** RP MOBI - EMPRESA DE MOBILIDADE URBANA DE RIBEIRAO PRETO **BAIXO** SECRETARIA DA EDUCACAO **BAIXO** 

SECRETARIA DO MEIO AMBIENTE

SECRETARIA DE PLANEJAMENTO E DESENVOLVIMENTO URBANO

#### Atividade permitida nesta localidade segundo a lei de zoneamento

NOTA: O presente estudo não concede direito adquirido ao interessado para o excercício imediato da atividade, carecendo de análise dos órgãos competentes e demais cumprimento dos requisitos previstos em lei.

Para informações, entre em contato com a Prefeitura Municipal de Ribeirão Preto, telefone (16) 3632-6060.

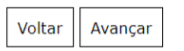

Figura 11 - Análise de viabilidade

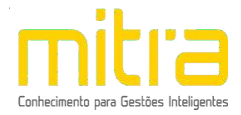

## <span id="page-12-0"></span>*5. TELEFONE PARA CONTATO*

Em **Telefones de contato** é possível adicionar diversos números telefônicos para contato. Para isto, basta indicar o número de telefone correspondente e em seguida clicar em "**Adicionar"**. Desta forma podem ser adicionados vários números distintos.

O contato telefônico permite um canal de comunicação mais célere entre Prefeitura e Contribuinte, portanto, informe números de telefones válidos para que o contribuinte possa ser contactado.

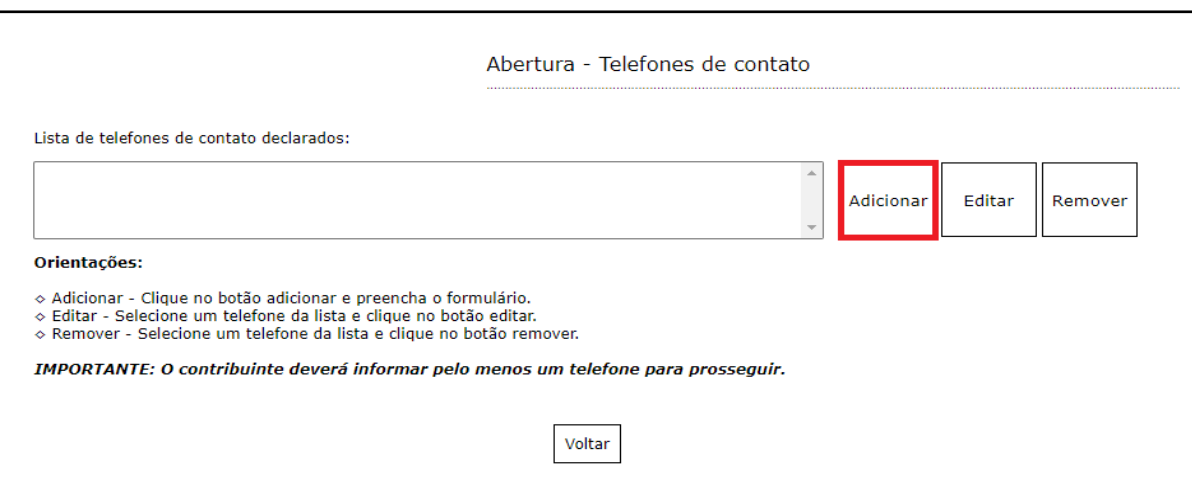

*Figura 12 – Inclusão de telefone de contato*

Preencha os campos corretamente e clique em "**Salvar**".

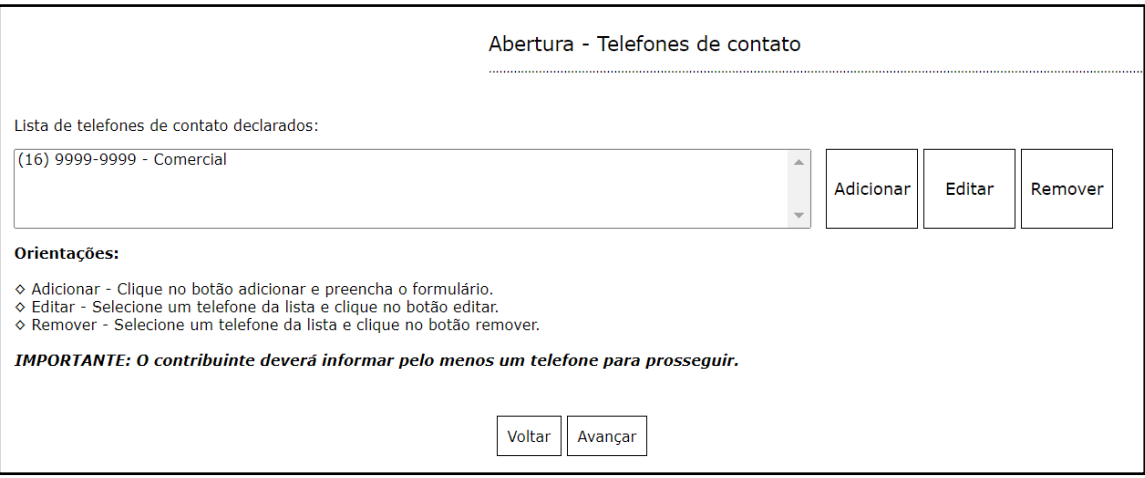

*Figura 13 – Inclusão de telefone de contato*

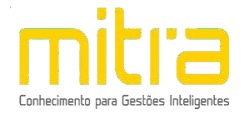

É possível **Editar** ou **Remover** um telefone selecionando-o na lista e clicando na respectiva ação.

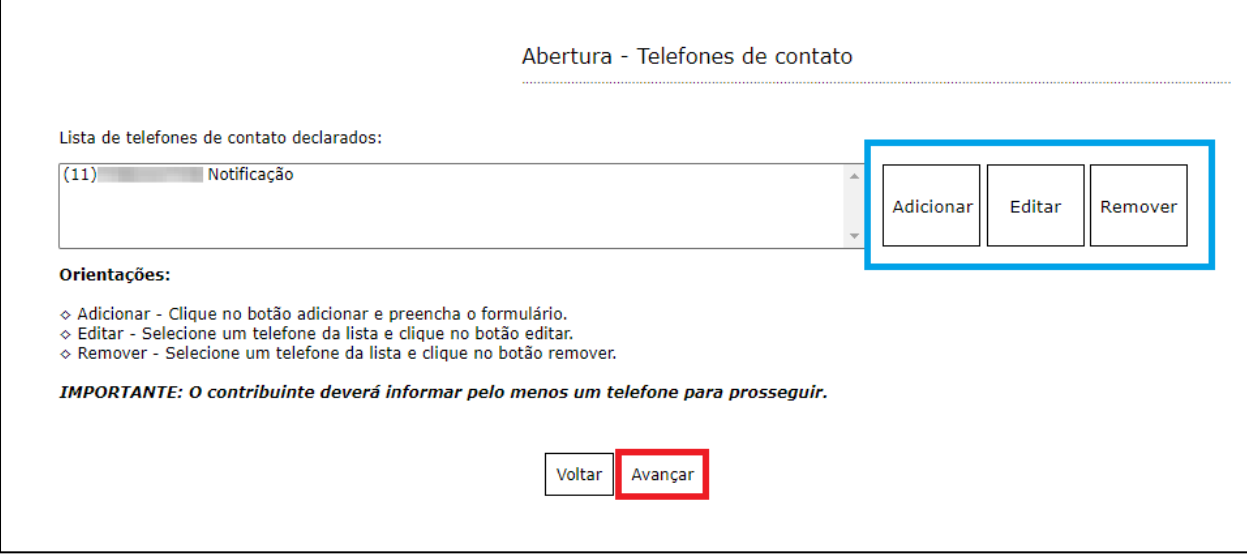

*Figura 14 – Inclusão de telefone de contato*

Terminado o processo clique em "**Avançar**".

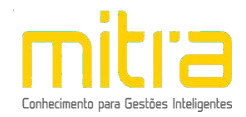

## <span id="page-14-0"></span>*6. CONTADOR OU ESCRITÓRIO DE CONTABILIDADE*

Em **Contador ou escritório de contabilidade** o contribuinte deverá selecionar um **escritório de contabilidade, contador** ou informar que realiza a própria contabilidade, neste caso, clique em **"O próprio contribuinte realiza a contabilidade"**.

Selecione a opção adequada e clique em **"Avançar"**.

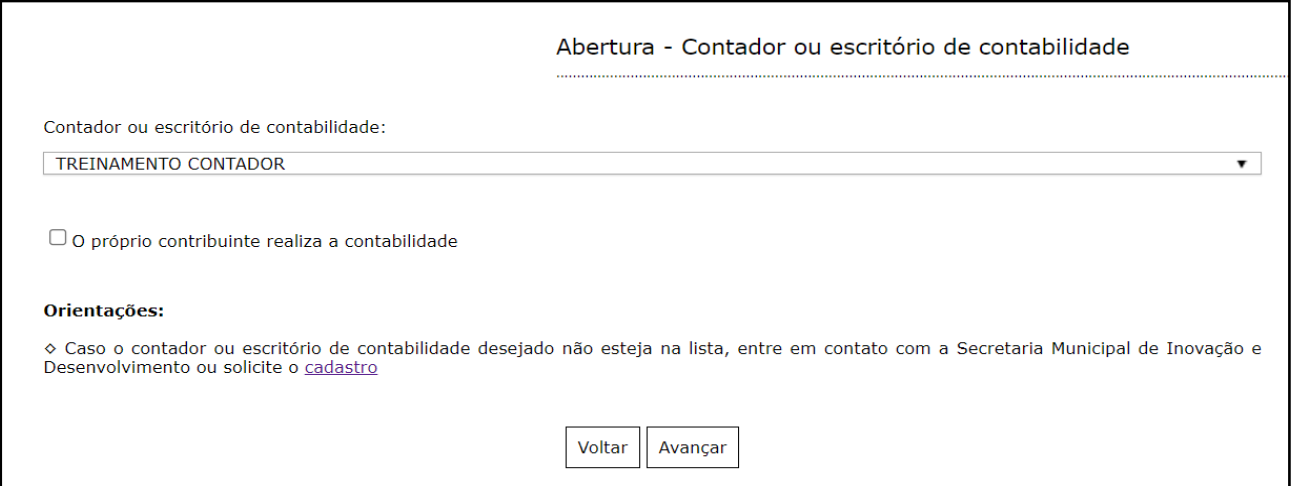

*Figura 15 - Seleção do Contador ou Escritório de Contabilidade*

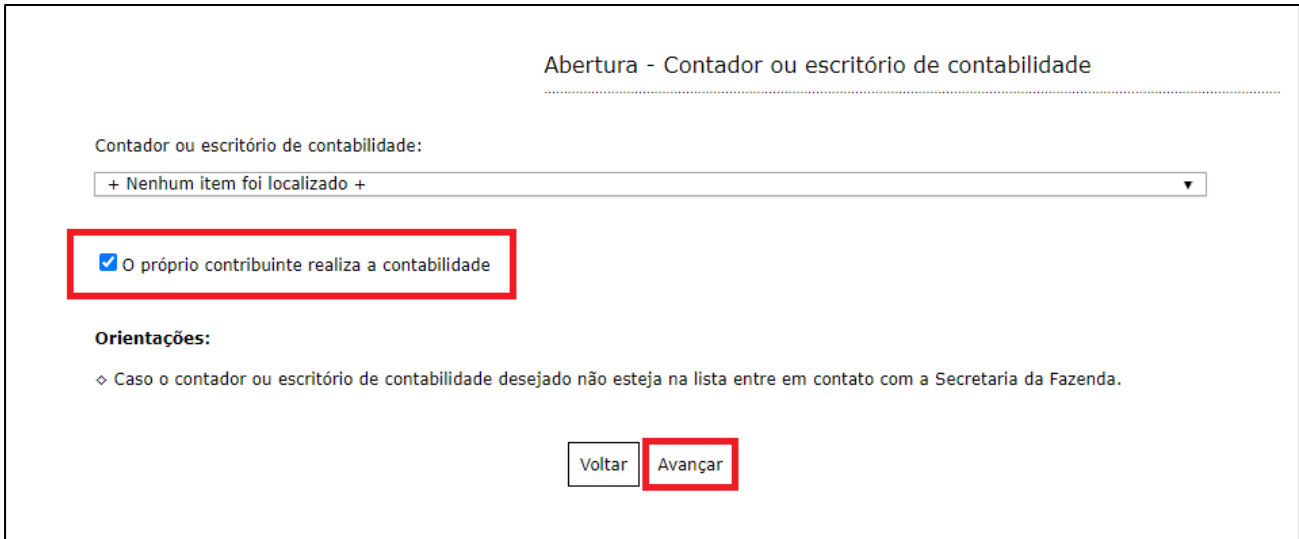

*Figura 16 – Seleção do Contador ou Escritório de Contabilidade*

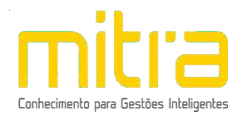

## <span id="page-15-0"></span>*7. DOCUMENTOS*

Em **Documentos** é possível incluir os documentos que são exigidos para a abertura. Para incluir um novo documento, basta clicar em **"Adicionar"**.

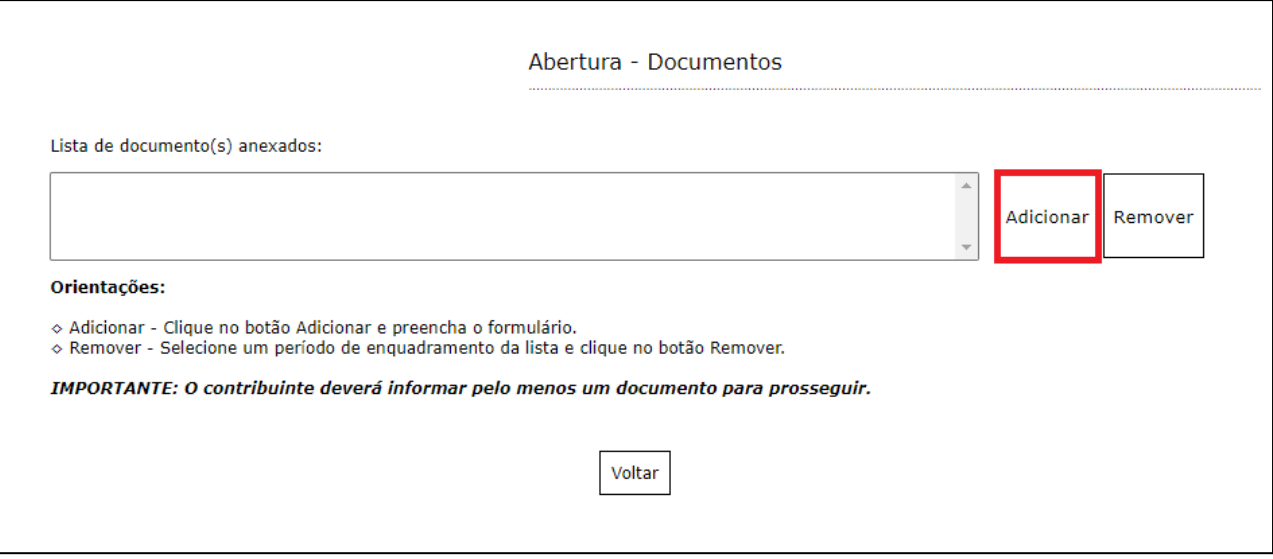

*Figura 17 – Inclusão de documentos*

Os documentos obrigatórios de serem anexados, são exibidos na página inicial de preenchimento, conforme é possível visualizar a seguir.

Para anexar os documentos, preencha o respectivo campo e em seguida clique em "**Selecionar o documento**".

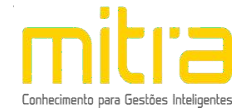

Selecione o documento desejado e clique em **"Salvar".**

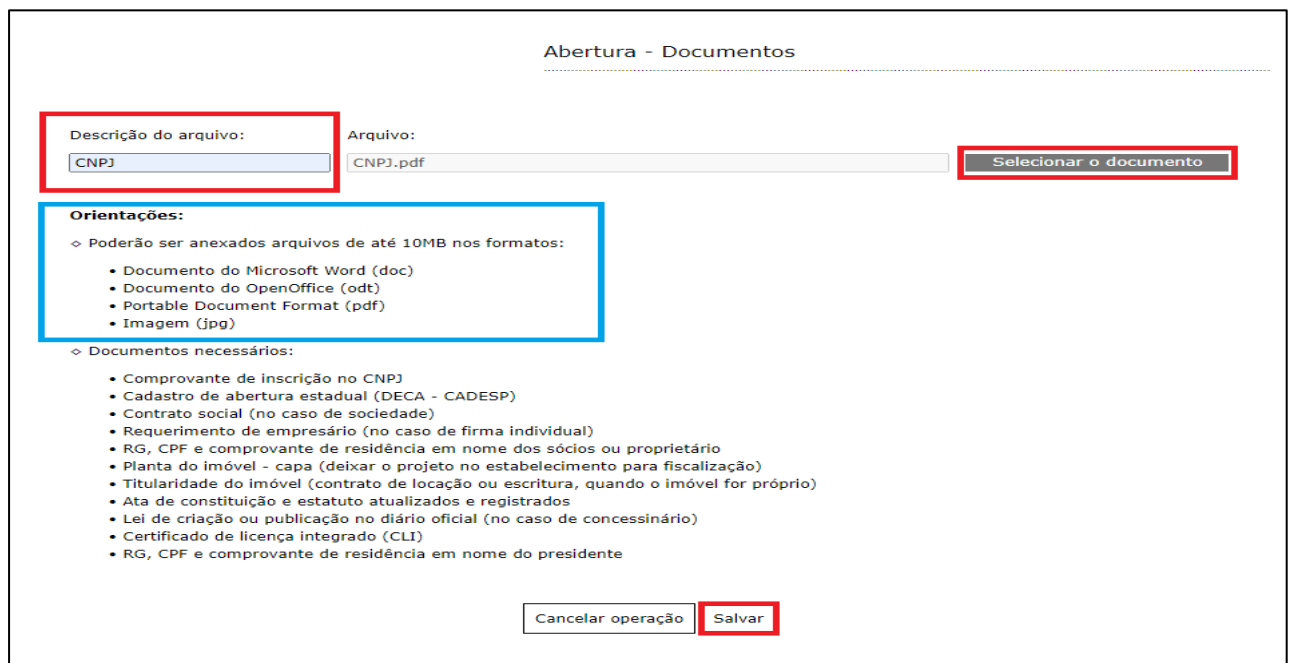

*Figura 18 – Inclusão de anexos*

É possível "Remover" o documento selecionando-o na lista e clicando na respectiva ação.

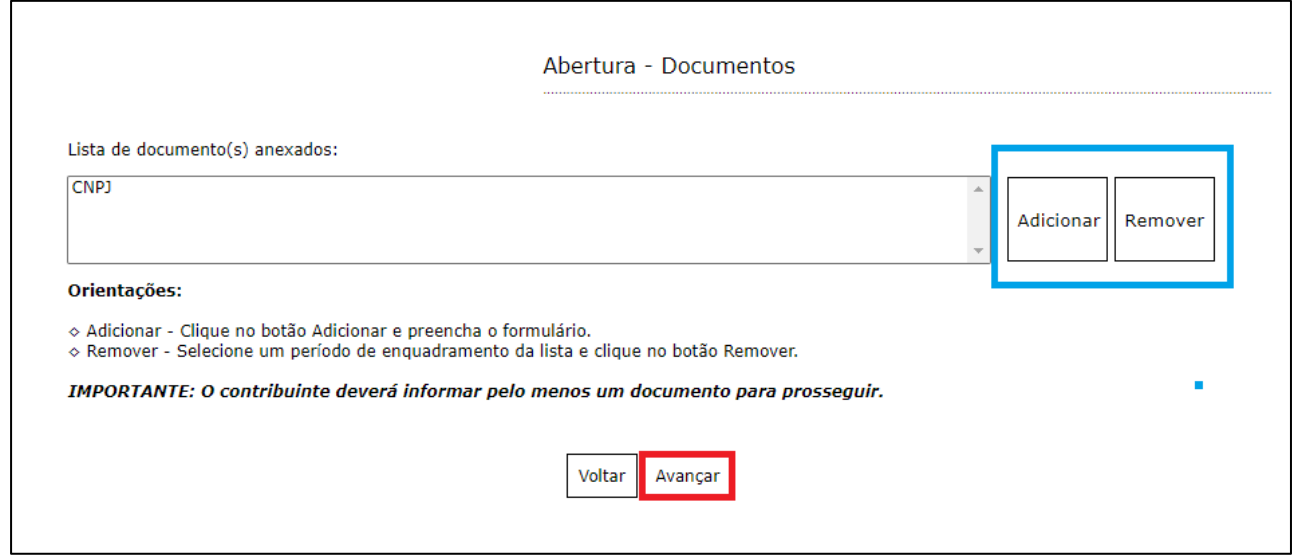

*Figura 19 – Inclusão de anexos*

Terminado o processo, clique em **"Avançar"**.

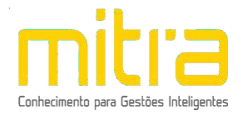

## <span id="page-17-0"></span>*8. INFORMAÇÕES DECLARADAS*

Em **Informações Declaradas** é possível visualizar o preenchimento dos dados requeridos e os documentos anexados. Recomenda-se a conferência das informações antes de finalizar o processo de abertura.

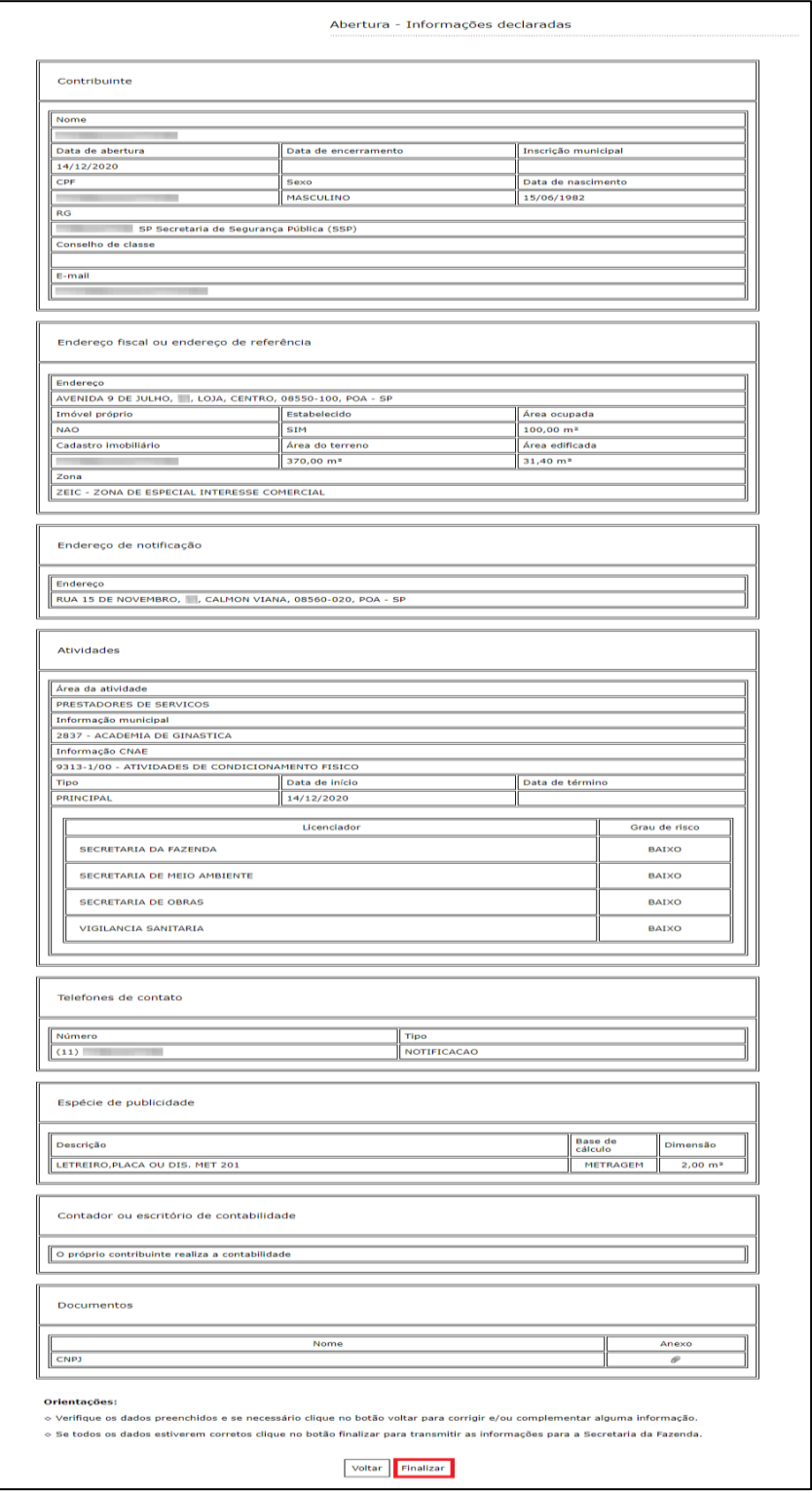

*Figura 20 – Dados declarados*

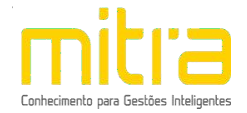

Clique em **"Finalizar"** para enviar a solicitação de abertura para análise da Prefeitura. Logo após será gerado um número de protocolo, que em conjunto com o número do CPF servirá para acompanhar o processo de **Abertura**.

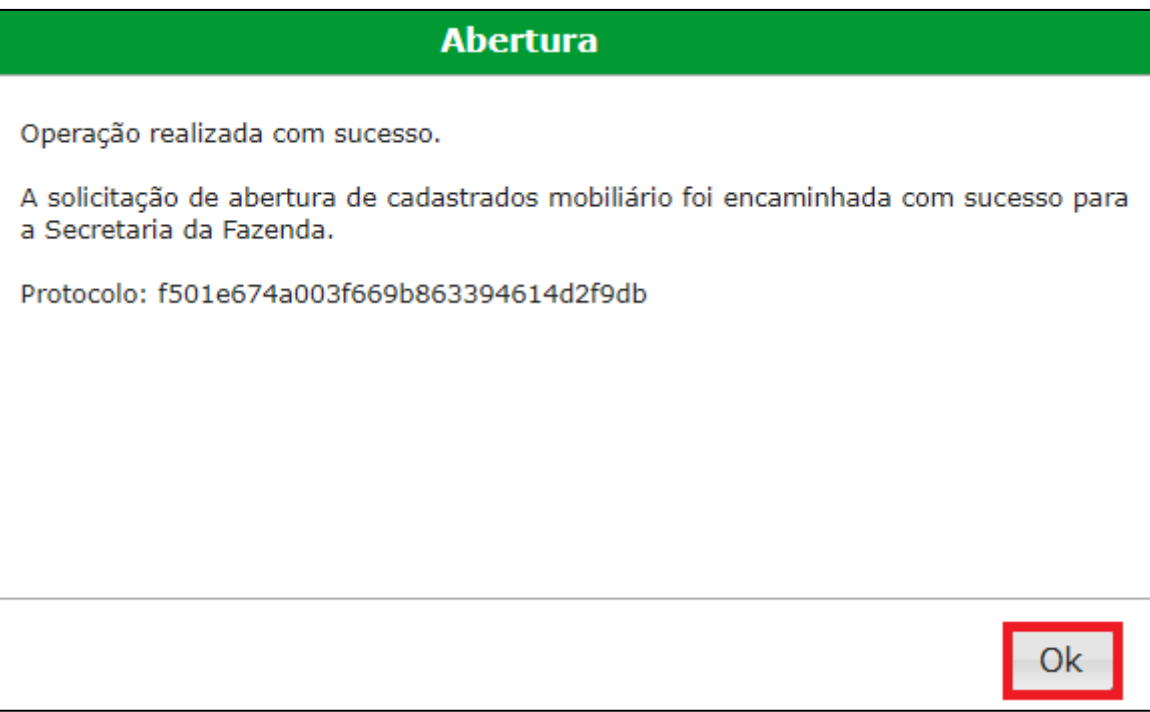

*Figura 21 - Confirmação de envio para a Prefeitura*

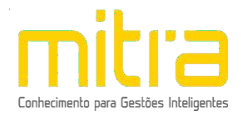

## <span id="page-19-0"></span>*9. OBSERVAÇÕES FINAIS*

Caso tenha alguma crítica ou sugestão para melhorar nosso guia básico de instruções para o contribuinte, estaremos sempre dispostos a aperfeiçoar nossos serviços a fim de fortalecer nosso elo e comprometimento com nossos clientes.

Para demais operações do sistema, consulte o manual contido na aba "Contadores".

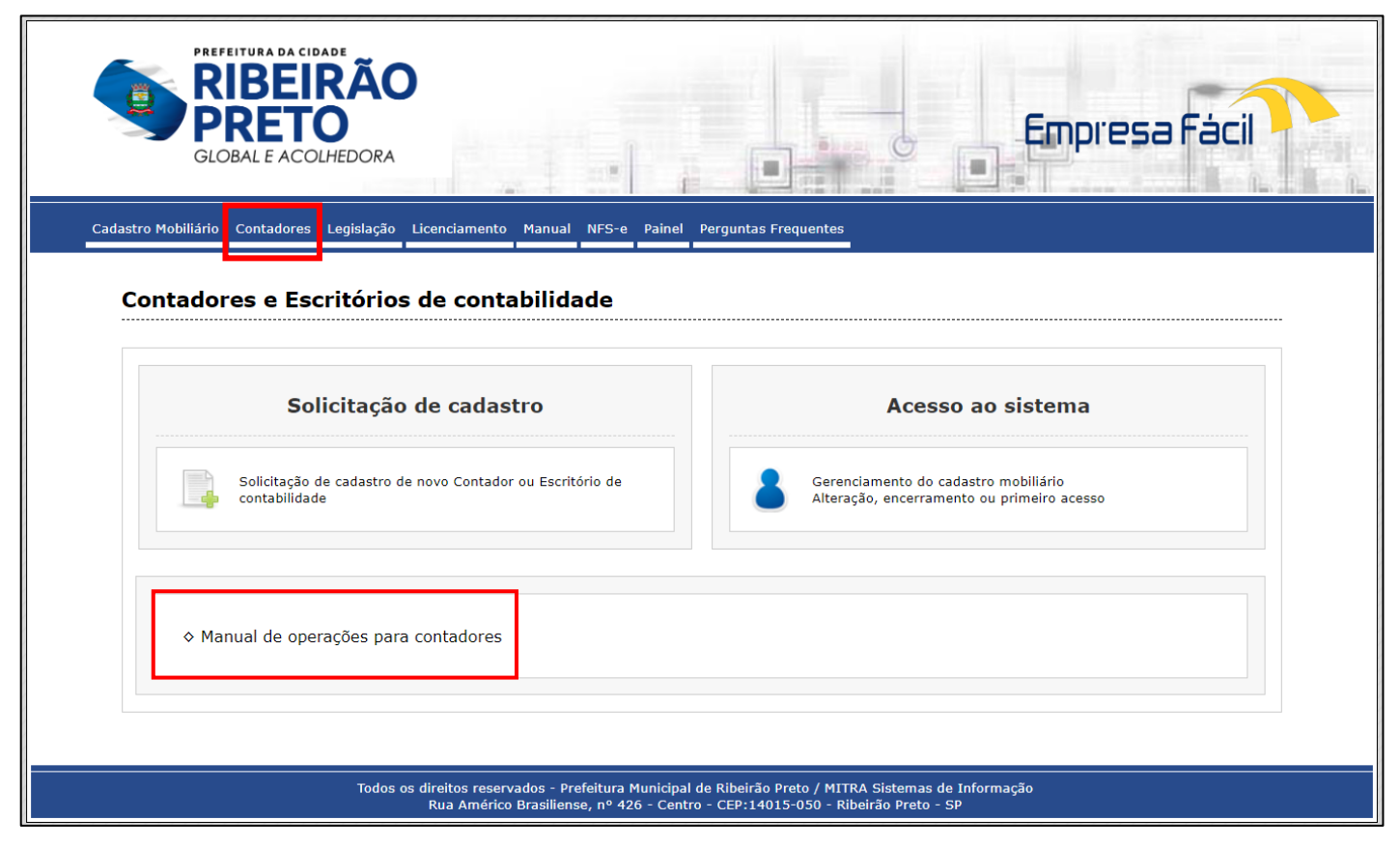

*Figura 22 – Manual de operações*